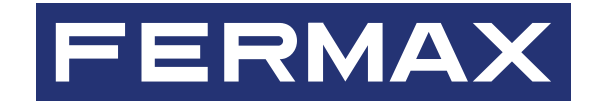

# DESFIRE SECURITY PROGRAMMIERER SOFTWARE

# VERTEILER- UND INSTALLATEURHANDBUCH

(de.

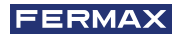

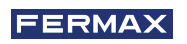

HERZLICHEN GLÜCKWUNSCH ZU EINEM QUALITÄTSPRODUKT! Fermax electrónica entwickelt und fertigt repräsentative Geräte, die den höchsten Ansprüchen an Design und Technik genügen. Wir wünschen Ihnen viel Spaß mit den Funktionen.

*Technische Veröffentlichung mit informativem Charakter, herausgegeben von FERMAX ELECTRÓNICA S.A.U. FERMAX ELECTRONICA behält sich im Rahmen seiner Politik der ständigen Verbesserung das Recht vor, den Inhalt dieses Dokuments sowie die Eigenschaften der darin erwähnten Produkte jederzeit und ohne vorherige Ankündigung zu ändern. Alle Änderungen werden in den nachfolgenden Ausgaben dieses Dokuments berücksichtigt.*

*Dieses Produkt ist durch die folgenden Patente und Gebrauchsmuster geschützt: PATENTE: US 9215410, US 9762852, BE1023440, AU2014203706. GEBRAUCHSMUSTER ES1187384U, ES1141495U, FR3038192, DE202016000632U1, CN205987229(U).*

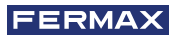

# INHALTSVERZEICHNIS

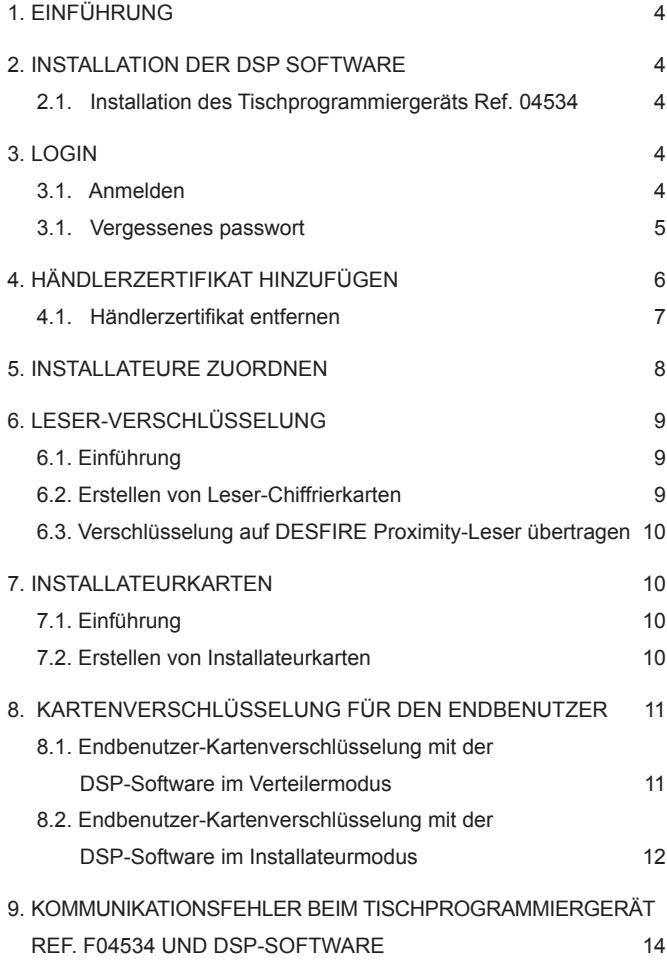

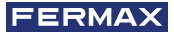

# <span id="page-3-0"></span>DESFIRE SECURITY PROGRAMMIERER SOFTWARE

## **1. EINFÜHRUNG**

Dieses Dokument beschreibt die Bedienung der DSP-Software (Desfire Security Programmierer), die zur Konfiguration und Verschlüsselung von FERMAX Desfire Produkten verwendet wird.

Die DSP-Software verfügt über zwei verschiedene Betriebsprofile, eines für den Händler und eines für den Installateur. Je nachdem, ob er ein DSP-Händlerzertifikat erkennt oder nicht, startet er im Händlermodus oder im Installateurmodus.

Für die Verschlüsselung von DESFIRE FERMAX-Lesern und Proximity-Karten ist die Verwendung des Desfire Desktop Programmierer-Zubehörs erforderlich, sowohl im Händler- als auch im Installateurmodus.

Der Händler muss jedes von ihm verkaufte Lesegerät mit einem Händler-Code verschlüsseln und optional, mit einem Installateur-Code. Dadurch wird verhindert, dass ein Installateur eine ungeschützte Installation verschlüsselt und zuvor registrierte Bezeichner blockiert.

Der Händler oder Installateur muss jede an den Endbenutzer verkaufte Karte verschlüsseln. Diese Karte enthält die Händler- und Installateur-Code-Informationen. Nur Endbenutzerkarten mit dieser Verschlüsselung können in DESFIRE-Lesern registriert werden.

### **2. INSTALLATION DER DSP-SOFTWARE**

Führen Sie die Software Desfire Security Programmierer Setup .exe aus und folgen Sie dem Installationsvorgang.

In der DSP-Installationssoftware ist kein Händlerzertifikat enthalten, der Kunde muss dieses Händlerzertifikat bei FERMAX anfordern.

Die Zertifikate werden in dem Ordner gespeichert: C:\Programmdateien\FERMAX\Desfire Security Es wird empfohlen, die DSP-Software als Windows-Administrator auszuführen.

### **2.1. Installation des Tischprogrammiergeräts Ref. F04534.**

Der Tischprogrammierer wird über einen USB-Anschluss mit dem PC verbunden. Sie wird vom PC als virtuelle serielle Schnittstelle erkannt und als Silicon Labs CP210x USB to UART Bridge (COMX) identifiziert.

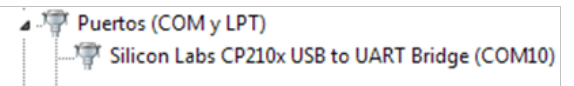

Damit das Tischprogrammiergerät vom PC erkannt wird, ist es erforderlich, dessen Treiber zu installieren, der unter folgendem Link heruntergeladen werden kann:

https://www.silabs.com/products/development-tools/software/usb-to-uart-bridge-vcp-drivers

Das Schreiben und Lesen von Karten dauert nur wenige Sekunden.

## **3. 3 LOGIN**

### **3.1. Anmelden**

Jedes Mal, wenn Sie die Software starten, werden Sie aufgefordert, einenBenutzernamen und einPassworteinzugeben. Standardmäßig: user = system | password = fermax

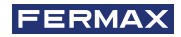

<span id="page-4-0"></span>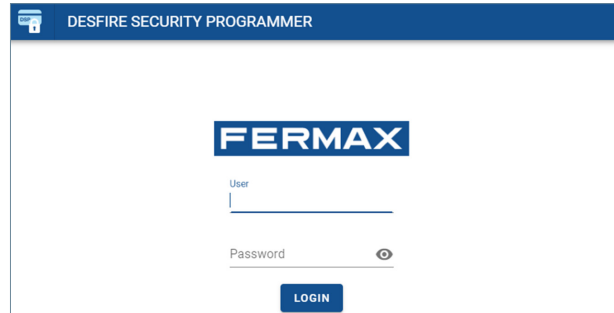

Wenn Sie die Software zumersten Mal ausführen, solltenach der Eingabe von Benutzername und Passwortein Formular "Passwortändern" angezeigtwerden.

- NeuesKennwort Wiederholung des neuenPassworts
- Schaltflächen: Weiter | Überspringen

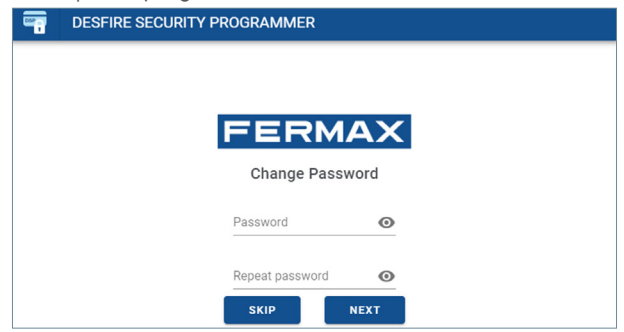

Wenn Sie auf Weiter klicken, prüft das Formular, ob Neues Kennwort und Neues Kennwortwiederholenübereinstimmen. Ist dies nicht der Fall, wird die rote Meldung "EingegebenePasswörterstimmennichtüberein" angezeigt und das Standardpasswortwirdnichtgeändert.

Wenn Sie auf Überspringenklicken, wirdnichtsunternommen und das Kennwortwird auf "fermax" gesetzt.

### **3.2. Vergessenes passwort**

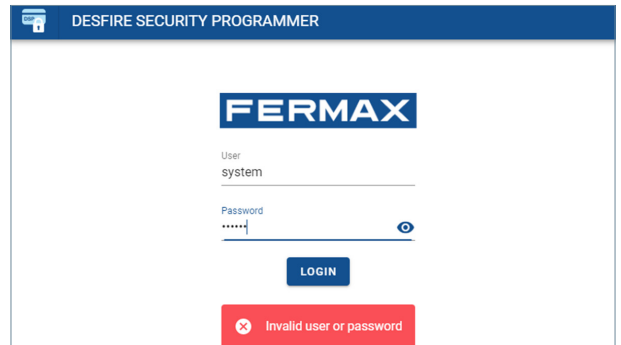

Sollte der Händler sein Passwortvergessenhaben, muss er den technischen Support von Fermax anfordern.

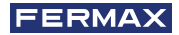

## <span id="page-5-0"></span>**4. HÄNDLERZERTIFIKAT HINZUFÜGEN**

Klicken Sie bei der Initialisierung der DSP-Software auf : Werkzeuge - Neues Zertifikat hinzufügen Wählen Sie nun die von FERMAX bereitgestellte Zertifikatsdatei aus.

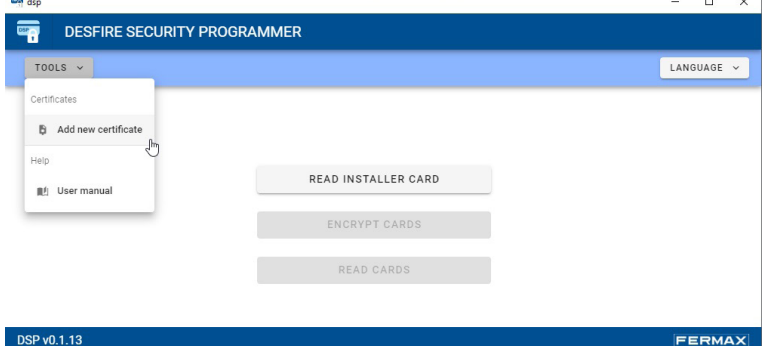

Nach dem Hinzufügen des Zertifikats sehen Sie in der oberen Navigationsleiste Ihren Händlernamen und das Gültigkeitsdatum dieses Zertifikats.

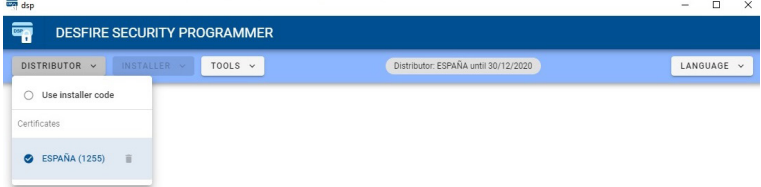

Nachdem wir das Händlerzertifikat hinzugefügt haben, können wir mit der PC-Software *DESFIRE SECURITY PROGRAMMIERER* eine Karte verschlüsseln, die wir für die Verschlüsselung des DESFIRE-Lesers verwenden werden.

Für die Übertragung der Verschlüsselung an die DESFIRE-Lesegeräte werden Leserchiffrierkarten verwendet. Für jeden Installateur muss eine eigene Leserchiffrierkarte erstellt werden.

### **4.1. Händlerzertifikat entfernen**

Es ist möglich, ein Zertifikat zu löschen, weil es nicht mehr verwendet wird, ein neues erhalten wurde oder das aktuelle Zertifikat abgelaufen ist. Klicken Sie dazu einfach auf den Mülleimer neben dem Zertifikat.

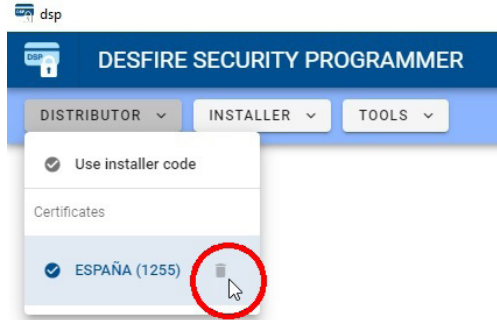

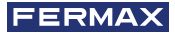

## <span id="page-6-0"></span>**5. INSTALLATEURE REGISTRIEREN**

Der Händler muss für jeden seiner Installateure einen Installateur-Code registrieren. Auf diese Weise kann jeder Installateur seine eigenen Zutrittskontrollinstallationen erstellen, ohne dass ein anderer Installateur in diese eingreifen kann.

Klicken Sie dazu auf: Händler > Installateur-Code verwenden

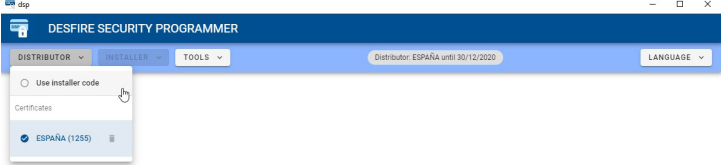

Es wird ein Popup-Fenster angezeigt, in dem Sie Installateure registrieren können.

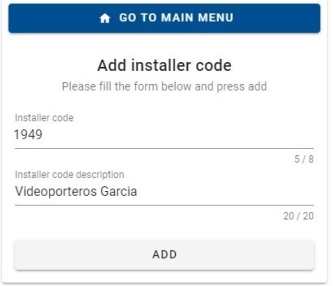

Der Installateur-Code muss eine Nummer mit maximal 8 Ziffern sein. Die Beschreibung des Installateur-Codes kann alphanumerisch mit maximal 20 Zeichen sein.

Sie können so viele Installationsprogramme erstellen und löschen, wie Sie möchten.

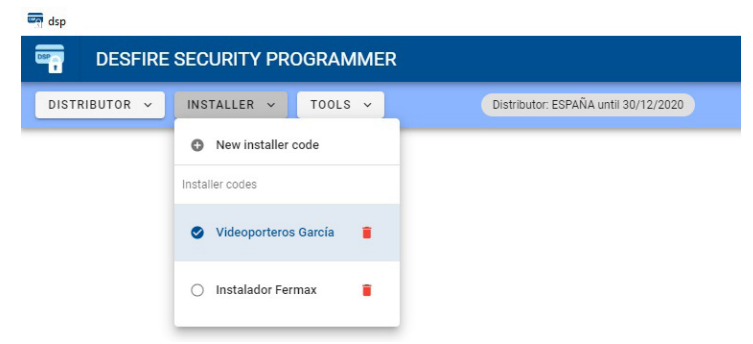

Das ausgewählte Installationsprogramm wird in der oberen Navigationsleiste angezeigt.

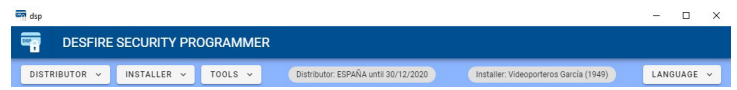

In jedem Bereich der DSP-Software haben Sie die Möglichkeit, zum Hauptmenü zurückzukehren, indem Sie auf das folgende Symbol klicken:

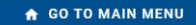

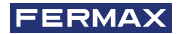

# <span id="page-7-0"></span>**6. LESERVERSCHLÜSSELUNG**

### **6.1. Einführung**

DESFIRE FERMAX-Näherungsleser müssen vor der Inbetriebnahme verschlüsselt werden. Die Übertragung dieser Verschlüsselung an die Lesegeräte erfolgt mit Hilfe von Proximity-Karten, die diese Informationen im internen Speicher der Lesegeräte aufzeichnen.

Der Händler muss für jeden seiner Installateure eine Leserchiffrierkarte mit dem Händler-Code und dem entsprechenden Installateurcode erzeugen.

#### **6.2. Erstellung von Leserchiffrierkarten**

Um die Leserchiffrierkarten zu erstellen, müssen Sie das Desktop-Programmiergerät DESFIRE ref.4534 an einen USB-Port Ihres PCs anschließen und die DSP-Software ausführen.

In der DSP-Software wählen wir den gewünschten Installateur aus und klicken auf "GENERIEREN DER LESER-VERSCHLÜSSELUNGS-KENNUNG".

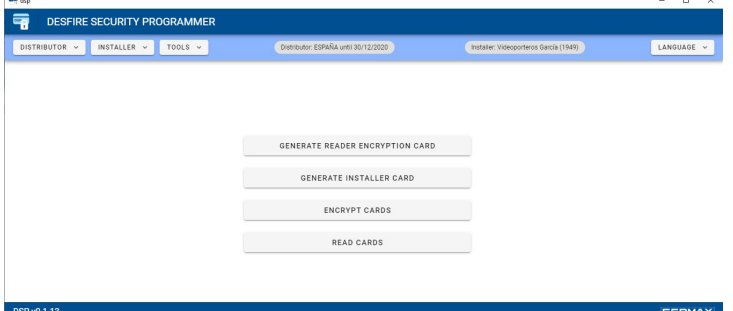

Ab sofort müssen wir eine DESFIRE FERMAX Karte auf dem Tischleser vorlegen. Diese Karte wird mit den Daten des ausgewählten Händlers und Installateurs verschlüsselt.

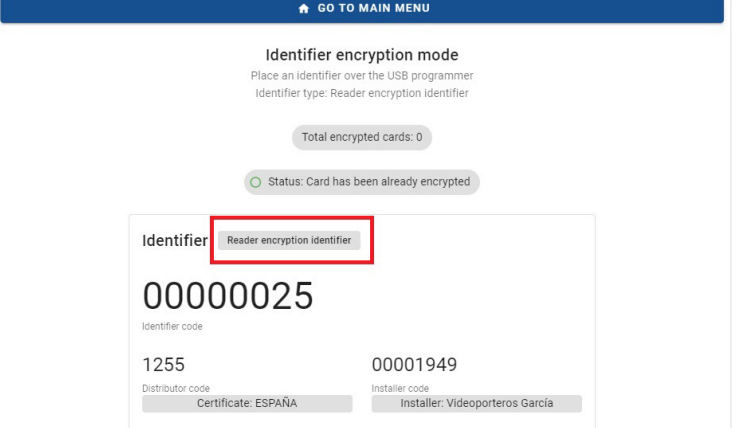

Nach dem Aufzeichnen der Verschlüsselung der DESFIRE-Näherungskarte erzeugt das Tischprogrammiergerät einen Bestätigungston: a) Beep!

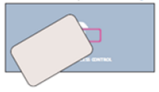

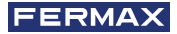

### <span id="page-8-0"></span>**6.3. Übertragen Sie die Verschlüsselung auf DESFIRE-Näherungsleser.**

Nachdem wir den vorherigen Punkt der Anleitung ausgeführt haben, müssen wir diese Verschlüsselung an die DESFIRE-Näherungsleser übertragen.

Dazu aktivieren wir den Verschlüsselungsmodus im DESFIRE-Leser. Dieser Modus wird aktiviert durch die Einstellung der Schalter 6, 7 und 8 des Dip-Schalters SW1 in die folgende Position:

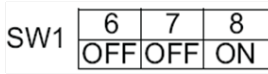

Abb. Konfiguration von SW1 des DESFIRE-Näherungslesers zur Aktivierung des Verschlüsselungsmodus

Als Folge davon ertönt beim Einschalten des Lesers ein Bestätigungston "Beep" und während dieses Zustandes blinken die LEDs "Tür offen" und "-".

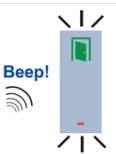

Legen Sie dann einfach die gewünschte Karte mit der Verschlüsselung des gewünschten Händlers und Installateurs auf den DESFIRE-Näherungsleser (diese Karte wurde in Abschnitt 5.2 erstellt). Das Lesegerät piept 3 Mal zur Bestätigung. Wenn der Leser bereits mit einem anderen Händler-Code verschlüsselt ist, gibt er einen eindeutigen Ton (muok) aus, der anzeigt, dass eine erneute Verschlüsselung mit einem anderen Händler-Code nicht möglich ist.

Um den Vorgang abzuschließen, unterbrechen Sie die Stromversorgung des Proximity-Lesers und deaktivieren Sie den Verschlüsselungsmodus des Lesers und aktivieren Sie den Lesemodus. Dieser Modus wird aktiviert, indem die Schalter 6, 7 und 8 des Dip-Schalters SW1 in die folgende Position gebracht werden.

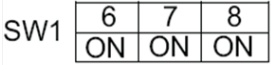

Abb. Konfiguration von SW1 des DESFIRE-Näherungslesers im Lesemodus.

### **7. INSTALLATEURKARTEN**

### **7.1. Einführung**

Es ist notwendig, die Proximity-Karten zu verschlüsseln, die von den Endbenutzern verwendet werden sollen. Diese Karten werden mit dem Code des Händlers und des Installateurs verschlüsselt, so dass sie in Proximity-Lesern mit der gleichen Verschlüsselung registriert werden können.

Um diese Verschlüsselung auf die Endbenutzerkarten zu übertragen, müssen wir eine INSTALLATEUR-Karte mit der Händler- und Installateurverschlüsselung erzeugen.

In DESFIRE-Proximity-Lesern wird es nicht möglich sein, Proximity-Karten von Endbenutzern zu registrieren, die nicht mit demselben Händler- und Installateur-Code verschlüsselt worden sind.

### **7.2. Erstellung der Installateurkarte**

Der Händler muss für jeden seiner Installateure Installateurkarten erstellen. Jede dieser Karten wird mit der Verschlüsselung des jeweiligen Installateurs versehen und wird von den Installateuren selbst verwendet, um die für die Endbenutzer bestimmten Proximity-Karten zu verschlüsseln, so dass kein anderer Installateur Proximity-Karten an die Endbenutzer der von diesem Installateur verwalteten Anlagen liefern kann.

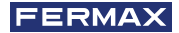

<span id="page-9-0"></span>Um die INSTALLATEUR-Karten zu erstellen, ist es erforderlich, das DESFIRE-Desktop. Programmiergerät ref f04534 an einen USB-Anschluss Ihres PCs anzuschließen und die DSP-Software auszuführen.

Wählen Sie in der DSP-Software im Menü INSTALLATEUR den gewünschten Installateur aus.

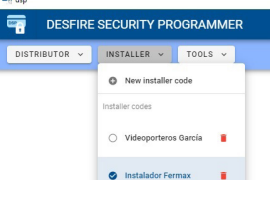

Klicken Sie dann auf " INSTALLATEUR-KENNUNG GENERIEREN".

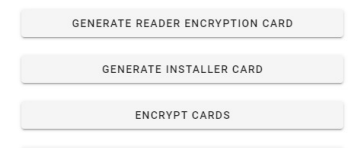

Abschließend legen Sie die zu speichernde DESFIRE FERMAX Proximity-Karte auf den DESFIRE Tischleser. Diese Karte wird als INSTALLATEUR-Karte mit den Codes des Händlers und des Installateurs verschlüsselt.

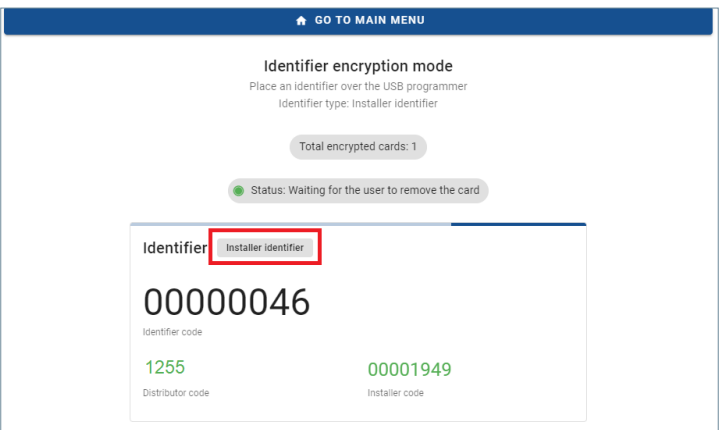

## **8. KARTENVERSCHLÜSSELUNG FÜR DEN ENDBENUTZER**

### **8.1. Endbenutzer-Kartenverschlüsselung mit DSP-Software im Händlermodus**

Der Händler hat die Möglichkeit, die Proximity-Karten zu verschlüsseln, die von den Endbenutzern verwendet werden, die von einem bestimmten Installateur verwaltet werden. Diese Verschlüsselung stellt sicher, dass kein anderer Installateur Proximity-Karten an die Endbenutzer der von diesem Installateur verwalteten Anlagen liefern kann.

Um diese Verschlüsselung durchzuführen, ist es erforderlich, das DESFIRE-Desktop-Programmiergerät ref. F04534 an einen USB-Port Ihres PCs anzuschließen und die DSP-Software auszuführen.

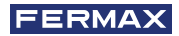

<span id="page-10-0"></span>Klicken Sie in der DSP-Software auf *"KENNUNG VERSCHLÜSSELN"*.

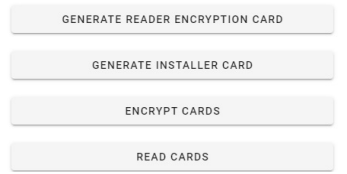

Dann werden wir alle DESFIRE FERMAX-Karten, die wir verschlüsseln wollen, auf dem DESFIRE-Desktop-Programmiergerät ref. F04534 präsentieren. Diese Karten werden mit den Codes des Händlers und des Installateurs verschlüsselt und können nur in Proximity-Lesern registriert werden, die mit denselben Händler- und Installateur-Codes konfiguriert sind.

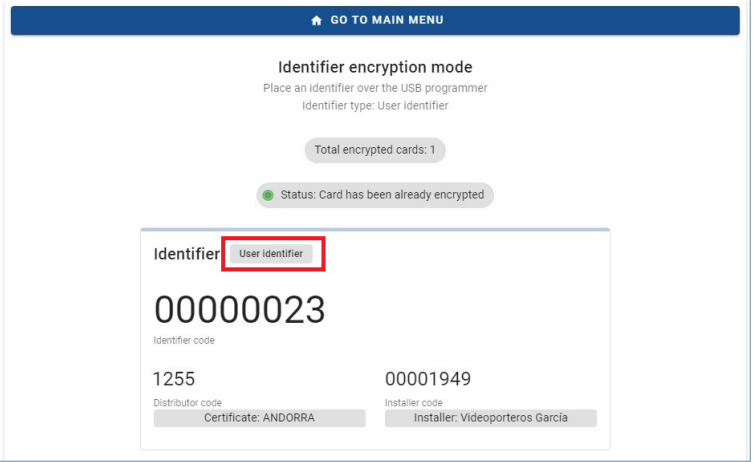

### **8.2. Endbenutzer-Kartenverschlüsselung mit DSP-Software im Installateur-Modus**

Der Installateur hat die Möglichkeit, die Proximity-Karten zu verschlüsseln, die von den Endbenutzern in den von ihm verwalteten Installationen verwendet werden sollen. Diese Verschlüsselung stellt sicher, dass kein anderer Installateur Proximity-Karten an die Endbenutzer der von diesem Installateur verwalteten Anlagen liefern kann.

Um diese Verschlüsselung durchzuführen, ist es erforderlich, das DESFIRE-Desktop-Programmiergerät ref. ref. F04534 an einen USB-Anschluss Ihres PCs anschließen und die DSP-Software ausführen.

Klicken Sie in der DSP-Software auf "INSTALLATEUR-KENNUNG LESEN"

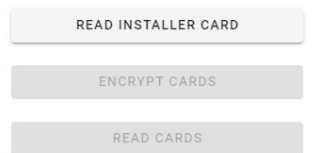

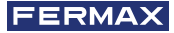

Als nächstes werden wir unsere INSTALLATEUR-Karte, die von unserem HÄNDLER zur Verfügung gestellt wurde, im Tischprogrammierer präsentieren. Sofort liest die DSP-Software die auf unserer INSTALLATEUR-Karte aufgezeichnete Verschlüsselung.

Die DSP-Software wird diese Verschlüsselung importieren, so dass wir sie später zur Verschlüsselung

der Endbenutzerkarten mit unserem Installateur-Code verwenden können. Auf dem nächsten Bildschirm können Sie sehen, wie die DSP-Software die präsentierte INSTALLATEUR-Karte erkannt hat und unsere Installateur-Nummer erkannt hat.

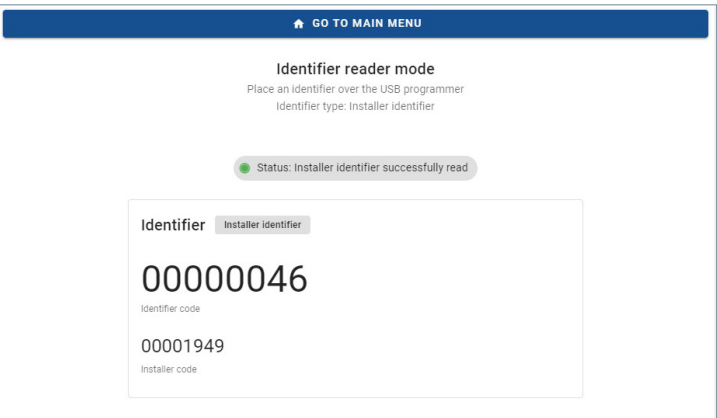

Als Ergebnis werden wir in der oberen Navigationsleiste der DSP-Software unseren Installateur-Code sehen.

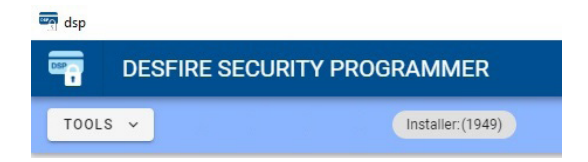

Ebenso bietet die DSP-Software die Optionen, *Kennungen zu verschlüsseln* und *Kennungen zu lesen*.

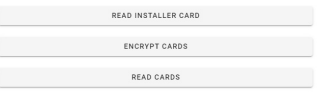

Um die Proximity-Karten mit unserem Installateur-Code zu verschlüsseln, brauchen Sie nur auf "KENNUNG VERSCHLÜSSELN" zu klicken.

Dann werden wir alle DESFIRE FERMAX-Karten, die wir verschlüsseln wollen, auf dem DESFIRE-

Desktop-Programmiergerät ref. F04534 präsentieren. Diese Karten werden mit dem Installateur-Code verschlüsselt und können nur in Proximity-Lesern registriert werden, die mit demselben Händler- und Installateur-Code konfiguriert sind.

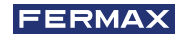

<span id="page-12-0"></span>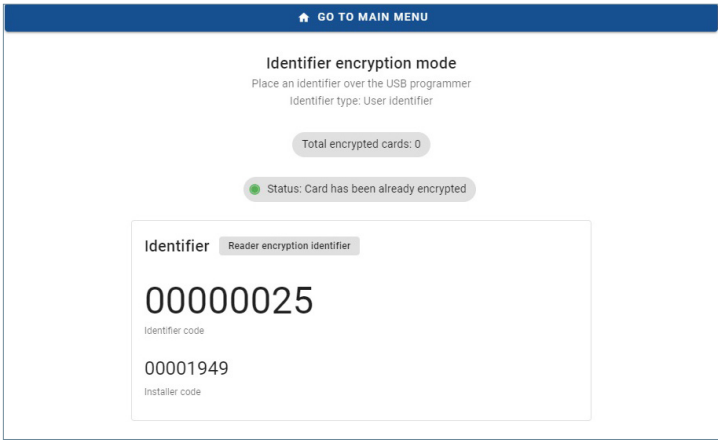

# **9. KOMMUNIKATIONSFEHLER ZWISCHEN DEM TISCHPROGRAMMIERER REF. F04534 UND DER DSP-SOFTWARE**

Wenn die Software während des Kommunikationsvorgangs den Tischleser Ref. 04534 nicht erkennt, wird die folgende Warnmeldung auf dem Bildschirm angezeigt. In dieser Situation empfehlen wir Ihnen, die korrekte Installation der Desktop-Reader-Treiber zu überprüfen.

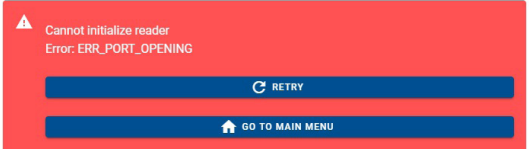

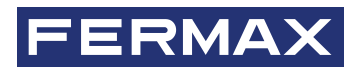

Avd. Tres Cruces, 133 46017 Valencia Spain

Für weitere Informationen besuchen Sie uns auf www.fermax.com

Kontakt: tec@fermax.com / www.fermax.com/contact